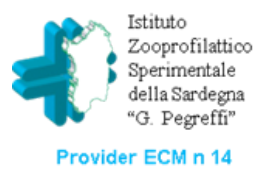

# IN DICAZIONI PER LE ISCRIZIONI AI CORSI IZS SARDE GNA

## **OFFERTA** FORMATIVA

TITOLO DEL CORSO CHE ALLA SUA SULLA DESTRA PROPONE DUE ICONE

CLICCANDO SU QUESTA ICONA CI SI ISCRIVE AL CORSO

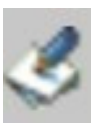

SE AL MOMENTO DELLA REGISTRAZIONE NON INSERISCI LA PROFESSIONE, LA DISCIPLINA E IL RAPPORTO **CONTRATTUALE** NON VISUALIZZERAI IL CORSO CHE TI **INTERESSA** 

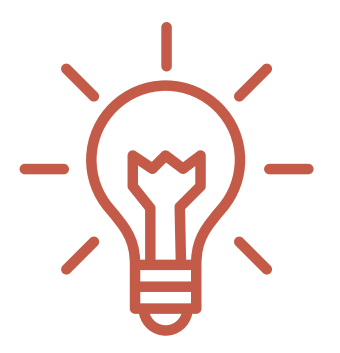

CLICCANDO QUI SI SCARICA LA LOCANDINA CON IL PROGRAMMA DI DETTAGLIO E ALTRE INFORMAZIONI UTILI

# RICORDATI

# SEI REGISTRATO

### VAI SU [SARECM.IT](https://providerecm.sardegnasalute.it/jsp/index.jsp)

COLLEGATI ALLA PIATTAFORMA ECM SARDEGNA ED ACCEDI ALL'AREA RISERVATA CON LE TUE CREDENZIALI

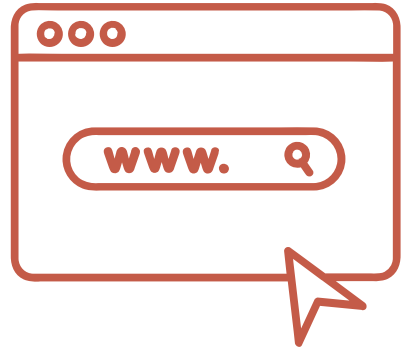

DOPO AVER EFFETTUATO IL LOGIN CLICCA SULL'ICONA "OFFERTA FORMATIVA"

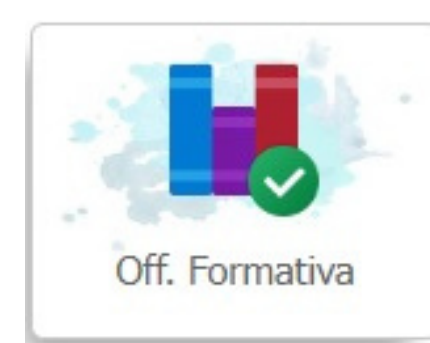

A FINE REGISTRAZIONE IL SISTEMA RILASCIA LE CREDENZIALI PER L'ACCESSO ALLA PROPRIA AREA PERSONALE

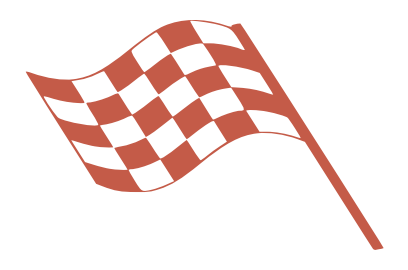

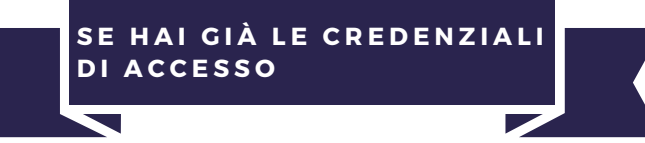

**S E D E V I I S C R I V E R T I P E R L A P R I M A V O L T A**

#### EFFETTUA LA PROCEDURA DI REGISTRAZIONE

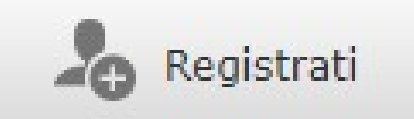

QUESTIONARI DI FINE CORSO

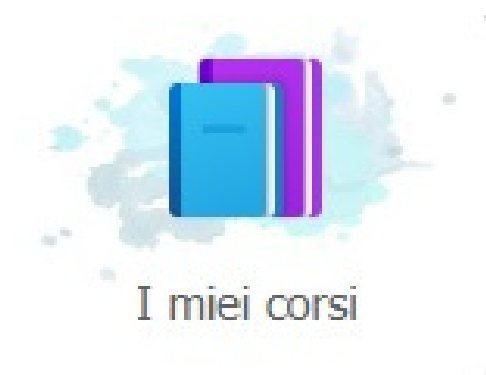

PER ACCEDERE AI QUESTIONARI CLICCA SULL'ICONA «I MIEI CORSI». PER COMPILARLI CLICCA SU «**GRAD CORSO**» E «**APPRENDIMENTO**». **E' OBBLIGATORIO COMPILARE ENTRAMBI I QUESTIONARI**